Experiências que transformam vidas

### Condições para (Re)Matrícula 2024

28 de agosto de 2023.

Prezados pais e responsáveis, Paz e Bem!

É motivo de alegria compartilharmos deste momento em que renovamos nosso compromisso com uma educação de excelência.

A atuação pedagógica em nosso Colégio parte dos princípios da cultura de paz, do diálogo e da responsabilidade com o desenvolvimento da criança e do adolescente de forma personalizada, entendendo-o como protagonista de seu projeto de vida. Estes princípios se tornam pilares quando família e escola caminham na mesma direção, confiando mutuamente. Esta é nossa identidade que vai ampliando caminhos e possibilitando que nossos estudantes assumam um lugar de destaque na sociedade.

Por isso, convidamos a todos para fortalecermos nossa jornada de compromisso com um aprendizado transformador.

A seguir, serão apresentadas todas as informações necessárias para que os responsáveis possamoptarpeloplanodepagamentomais conveniente ao orçamento familiar, plano de descontos, bem como os procedimentos para (re)matrícula on-line.

Sejam bem-vindos ao ano letivo de 2024!

Atenciosamente,

A Direção.

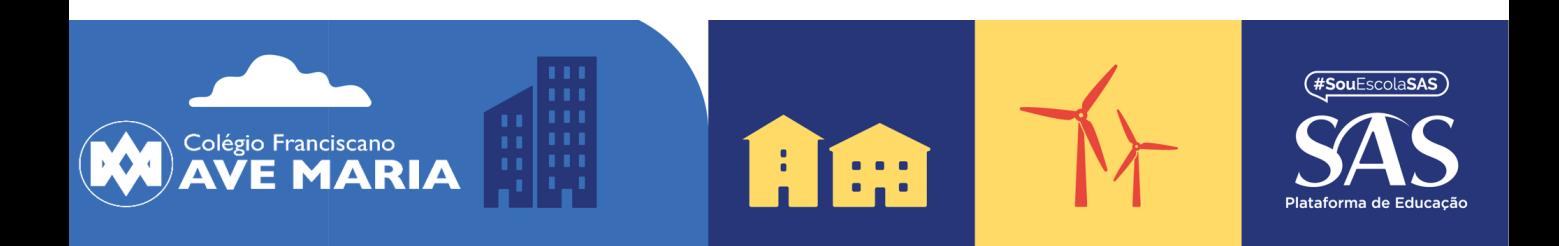

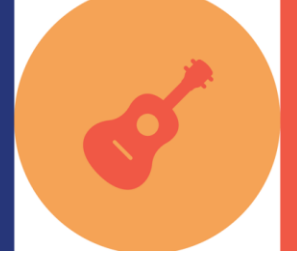

Experiências que transformam vidas

### **Mensalidades 2024**

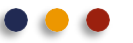

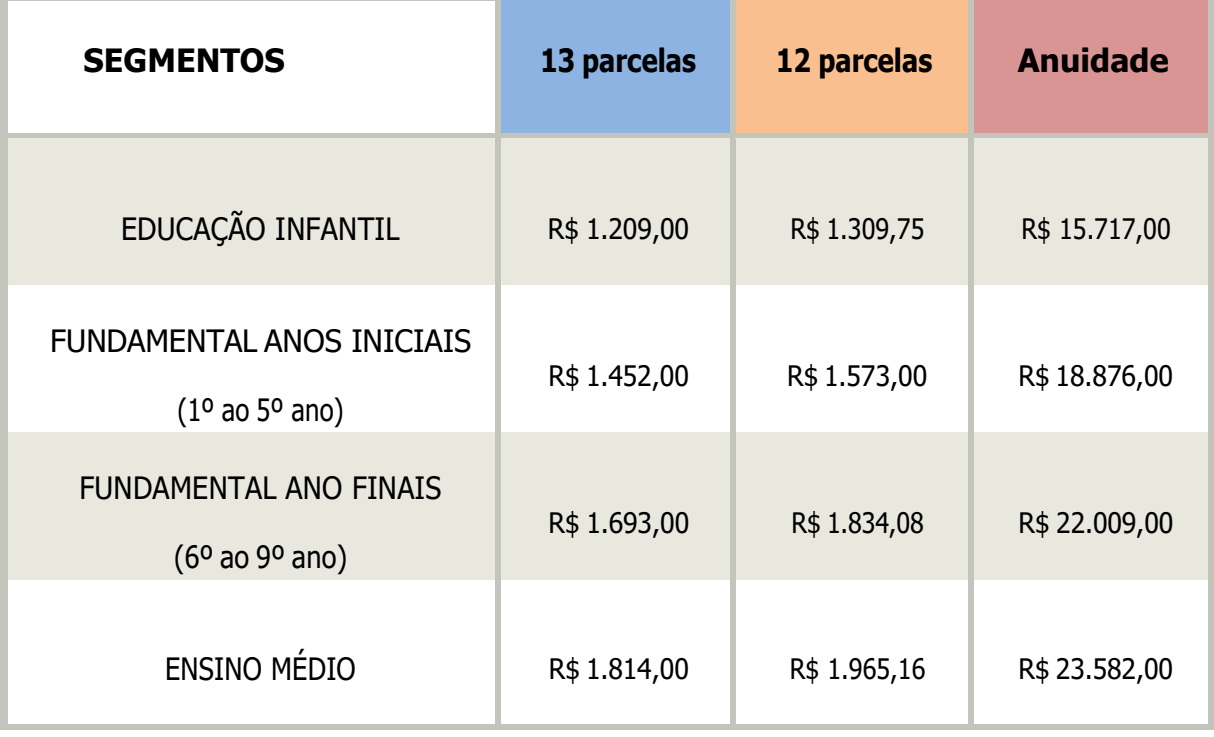

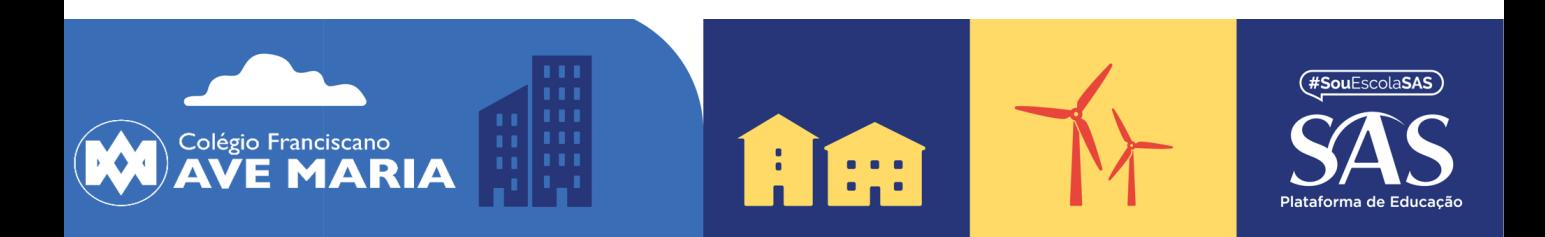

### **Fases e Planos de Pagamento**

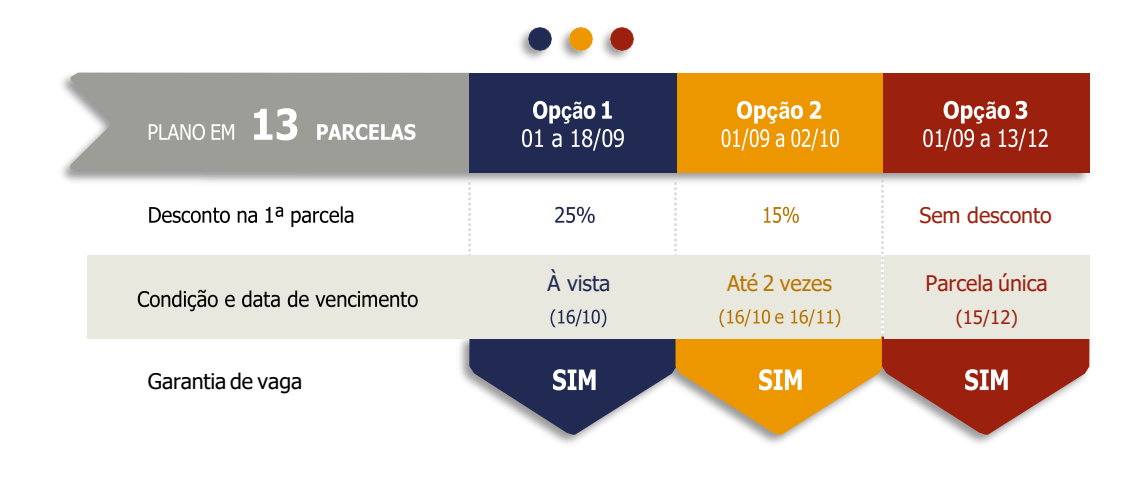

яΞ اب. Plano em 12 parcelas: Divisão da parcela 1/13 em 12 vezes, de janeiro a dezembro de 2024. (RE)MATRÍCULAS **2024** Sem desconto.

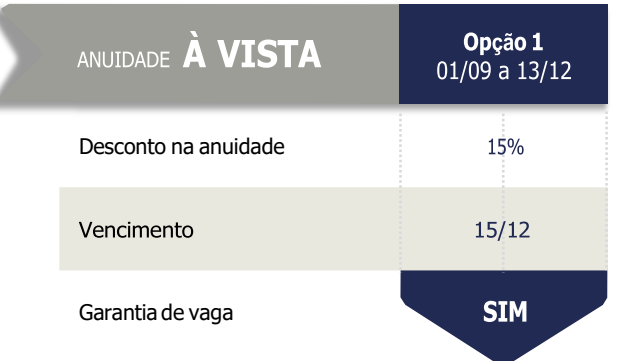

Semestralidade: valor da Anuidade dividido em duas vezes, com 10% de desconto em cada parcela, com vencimentos em 15/12/23 e 17/06/24.

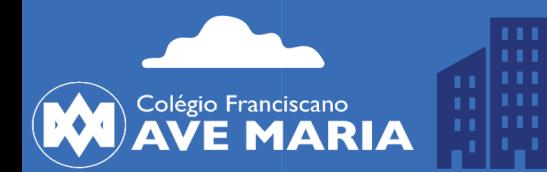

**REMATRÍCULAS**<br>2023

л . El

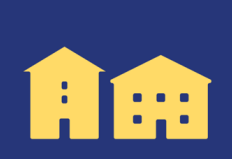

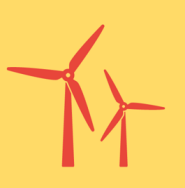

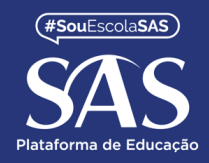

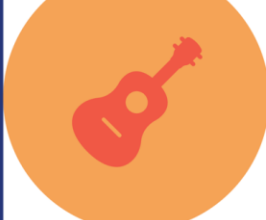

### Experiências que transformam vidas

### **Material Didático 2024**

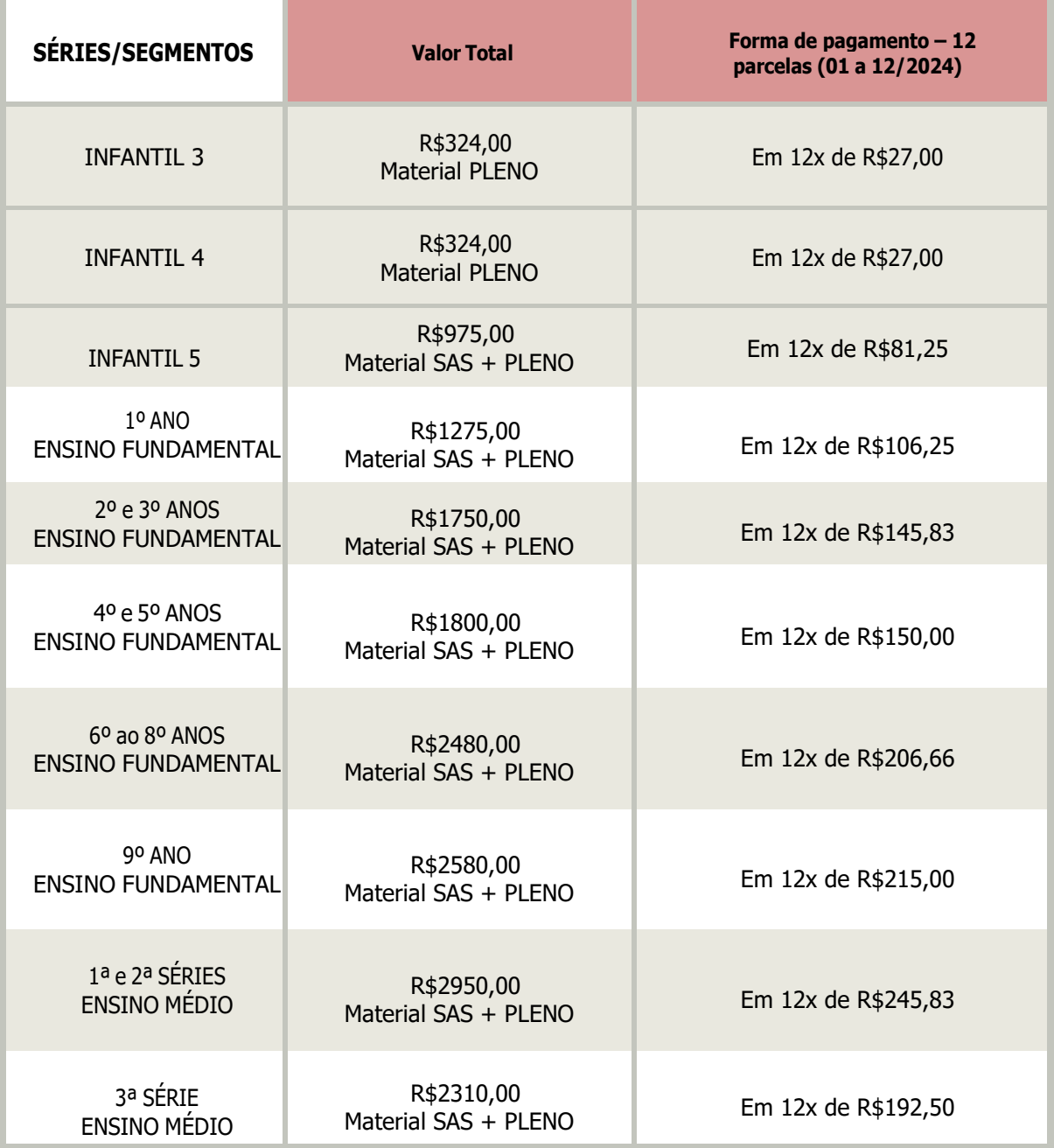

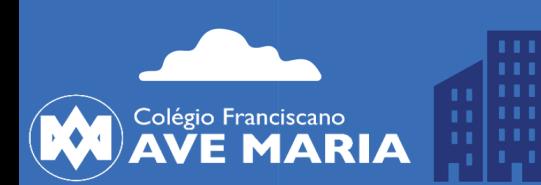

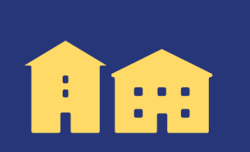

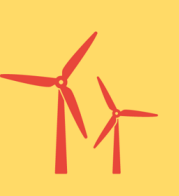

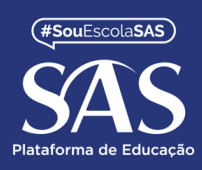

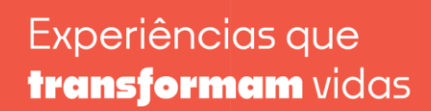

### **Programa "Indicou, Matriculou – Ganhou"**

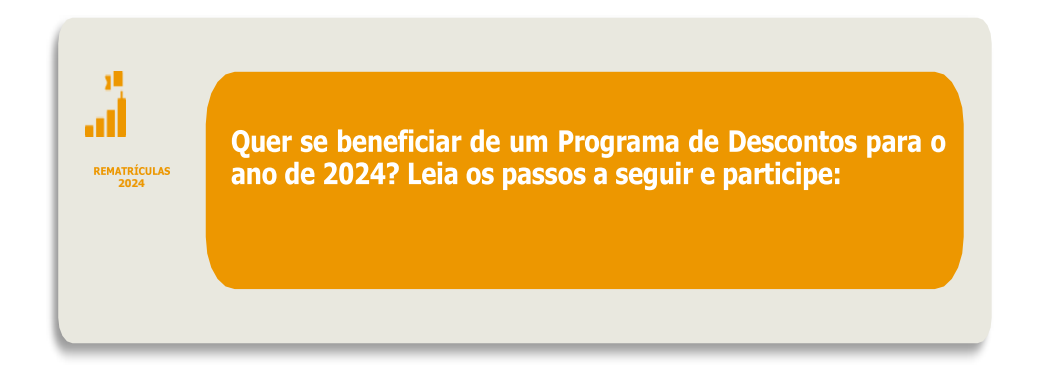

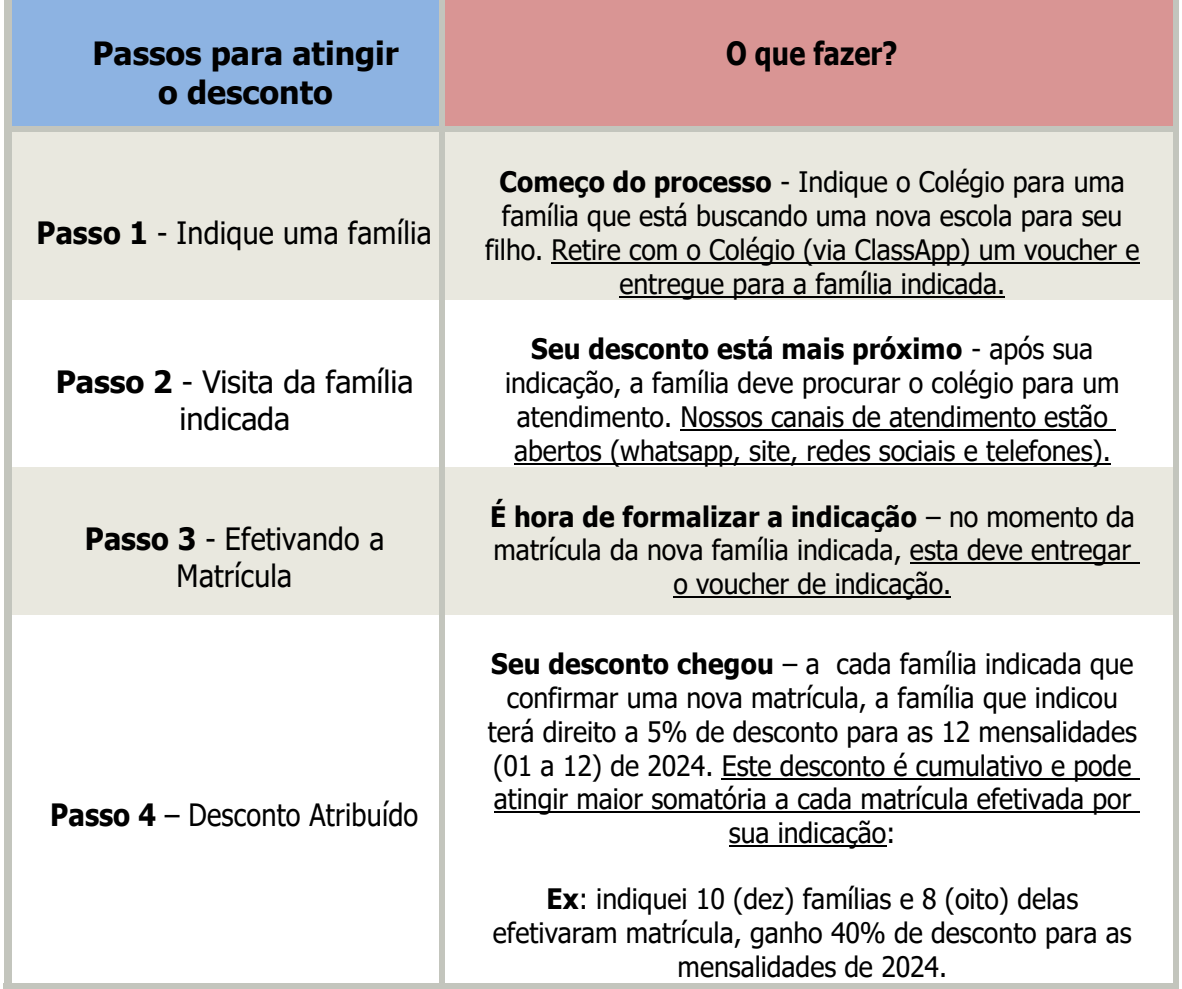

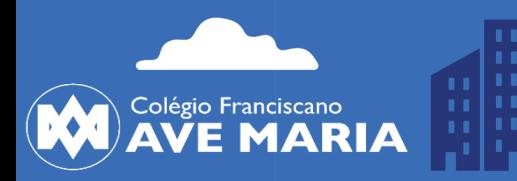

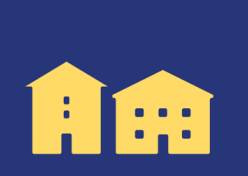

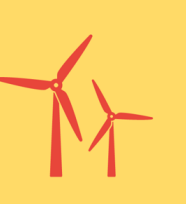

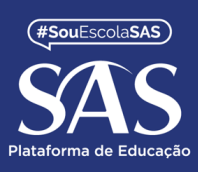

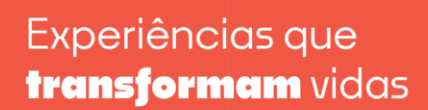

## **(Re)MATRÍCULA WEB 2024**

O processo de Matrícula Web 2024 estará disponível no site do colégio a partir de 01 de setembro.

Neste período, os responsáveis financeiros poderão renovar a matrícula dos seus filhos.

Este processo será realizado preferencialmente de forma virtual, utilizando recursos tecnológicos, queproporcionarão maior comodidade às famílias.

#### **Acesse o site do colégio, faça o login na área do aluno (ACESSAR) e preencha os dados:** ID: **número do CPF do responsável financeiro**

- Senha padrão: seis primeiros dígitos do CPF, sem ponto e traço.
- Desconsidere a senha padrão, caso tenha sido alterada.
- À esquerda, aparecerá o nome do aluno (clique em cima) e selecione a opção MATRÍCULA/ATUALIZAÇÃO

### **Acesse o menu MATRÍCULA/ATUALIZAÇÃO**

#### **Passo 1 - Filiação**

- Revise TODOS os dados cadastrais da Filiação 1 e Filiação 2 (mãe e pai), se necessário, poderá alterar os dados durante o ano letivo com a Secretaria.
- Após revisão, clique em PROSSEGUIR.

#### **Passo 2 - Responsáveis**

- Revise TODOS os dados cadastrais do Pedagógico e Financeiro, se necessário, alteração de dados, favor entrar em contato com a Secretaria do Colégio antes de prosseguir a matrícula.
- Após revisão, clique em PROSSEGUIR.

#### **Passo 3 – Aluno**

- Revise TODOS os dados cadastrais do aluno, se necessário alteração, favor informar a secretaria.
- Após revisão, clique em PROSSEGUIR.

#### **Passo 4 – Fichas**

- $\clubsuit$  Preencha e revise as Fichas.
- Após revisão, habilite a opção LI e CONCORDO com os termos e clique em PROSSEGUIR.

#### **Passo 5 – Cópias**

- Anexar cópia digitalizada dos documentos solicitados (se necessário).
- O arquivo deve estar em PDF ou JPEG, clique em PROSSEGUIR.

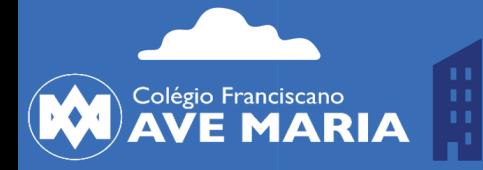

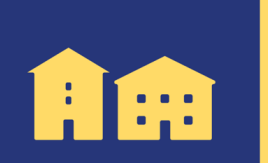

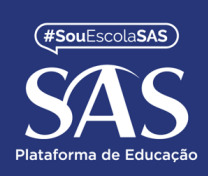

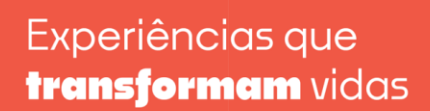

**Passo 6 – Escolha dos Itinerários (pule este passo – esta ação será feita pelo Estudante do Ensino Médio presencialmente no início do ano letivo).**

- $\cdot \cdot$  Selecione uma das opções de disciplinas para o novo ensino médio.
- $\div$  Se encontrar a mensagem "Escolha de Itinerários não disponível!", pode seguir para o próximo passo, caso necessário o colégio entrará em contato em outro momento.

#### **Passo 7 – Contrato**

 Leia atentamente o Contrato de Prestação de Serviços Educacionais. Habilite a opção LI e CONCORDO com os termos do contrato e clique em PROSSEGUIR.

#### **Passo 8 – Pagamento**

- Selecione uma das opções de pagamento da Anuidade.
- Clicar em ENVIAR REQUERIMENTO.

#### **ATENÇÃO:**

Para que a MATRÍCULA seja EFETIVADA, é obrigatório preencher todos os campos.

Anexar arquivos solicitados e CONFIRMAR ao final do processo.

O Contrato firmado será assinado eletronicamente.

Caso tenha alguma dúvida para realizar a matrícula web, entrar em contato com a secretária do colégio.

 Atenciosamente, Equipe SERCONET.

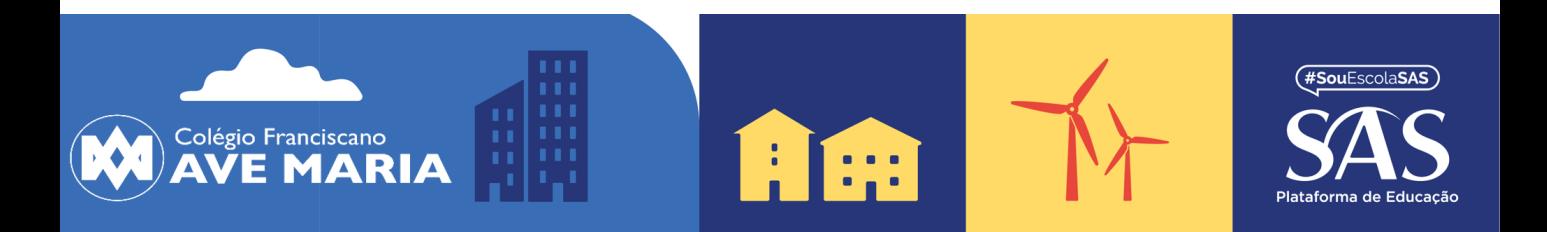